# illumina®

# Module d'analyse du test de 139 variants de la fibrose kystique dans Local Run Manager

Guide du flux de travail

DESTINÉ AU DIAGNOSTIC IN VITRO UNIQUEMENT

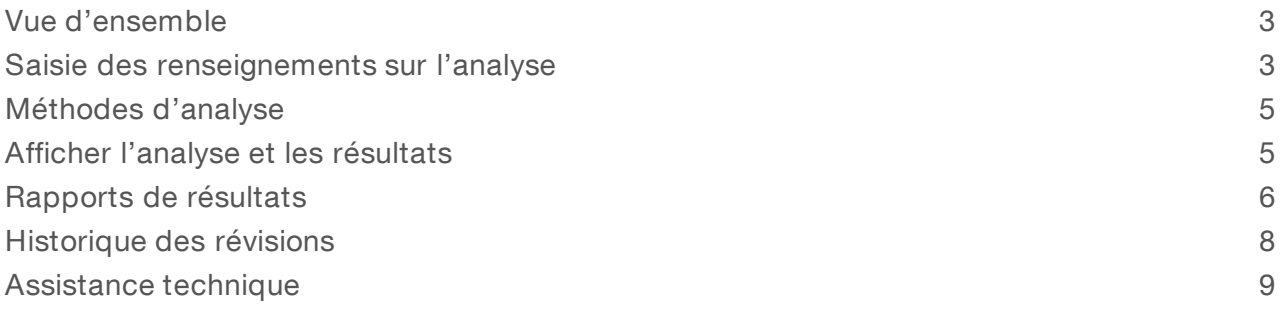

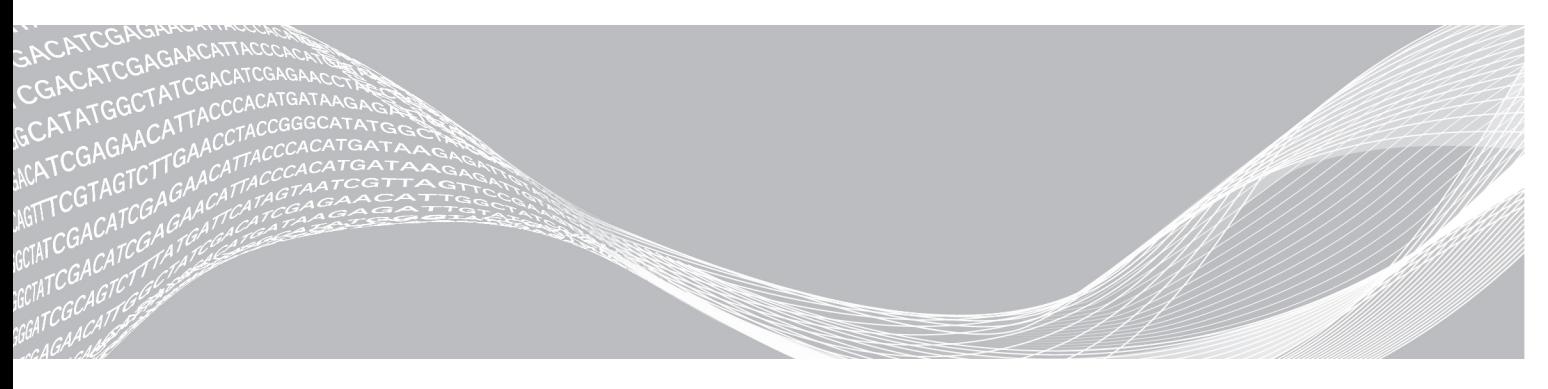

Document nº 1000000041561 v00 FRA English Source: 1000000012184 v01

Octobre 2017 DESTINÉ AU DIAGNOSTIC IN VITRO UNIQUEMENT EXCLUSIF À ILLUMINA

Ce document et son contenu sont exclusifs à Illumina, Inc. et ses sociétés affiliées (« Illumina »), et sont exclusivement destinés à l'usage contractuel de son client dans le cadre de l'utilisation du ou des produits décrits dans les présentes et ne peuvent servir à aucune autre fin. Ce document et son contenu ne seront utilisés ou distribués à aucune autre fin et ne seront communiqués, divulgués ou reproduits d'aucune façon sans le consentement écrit préalable d'Illumina. Illumina ne cède aucune licence en vertu de son brevet, de sa marque de commerce, de ses droits d'auteur ou de ses droits traditionnels ni des droits similaires d'un tiers quelconque par ce document.

Les instructions contenues dans ce document doivent être suivies strictement et explicitement par un personnel qualifié et adéquatement formé de façon à assurer l'utilisation correcte et sûre du ou des produits décrits dans les présentes. Le contenu intégral de ce document doit être lu et compris avant l'utilisation de ce ou ces produits.

LE MANQUEMENT À LIRE COMPLÈTEMENT ET À SUIVRE EXPLICITEMENT TOUTES LES INSTRUCTIONS CONTENUES DANS LES PRÉSENTES POURRA CAUSER DES DOMMAGES AU(X) PRODUIT(S), DES BLESSURES AUX PERSONNES, UTILISATEURS OU AUTRES, ET DES DOMMAGES AUX AUTRES BIENS.

ILLUMINA DÉCLINE TOUTE RESPONSABILITÉ DÉCOULANT DE L'UTILISATION INAPPROPRIÉE DU OU DES PRODUITS DÉCRITS DANS LES PRÉSENTES (Y COMPRIS LEURS COMPOSANTES ET LE LOGICIEL).

© 2017 Illumina, Inc. Tous droits réservés.

Illumina, MiSeqDx et la conception de bases en flux sont des marques de commerce déposées ou en cours de dépôt d'Illumina, Inc. ou de ses sociétés affiliées aux États-Unis ou dans d'autres pays. Tous les autres noms, logos et marques de commerce sont la propriété de leurs détenteurs respectifs.

#### <span id="page-2-0"></span>Vue d'ensemble

Le module d'analyse des 139 variants de la fibrose kystique dans Local Run Manager est destiné à être utilisé avec le test de 139 variants de la fibrose kystique MiSeqDx d'Illumina. Le test détecte 139 mutations pertinentes sur le plan clinique provoquant la fibrose kystique et identifie des variants du gène régulateur de la perméabilité transmembranaire de la fibrose kystique (CFTR) dans l'ADN génomique isolé d'échantillons de sang entier périphérique d'origine humaine. Le module d'analyse effectue l'analyse secondaire et génère les rapports à la suite des analyses de séquençage faites au moyen du test de 139 variants de la fibrose kystique MiSeqDx. Voir la notice d'accompagnement du test de 139 variants de la fibrose kystique MiSeqDx (document <sup>n</sup>º 15038347).

Le module d'analyse évalue de courtes régions d'ADN amplifié, ou d'amplicons, à la recherche de variants. Un séquençage ciblé des amplicons permet une couverture élevée de régions particulières dans un grand nombre d'échantillons.

# À propos de ce guide

Le présent guide fournit des instructions sur la configuration des paramètres d'analyse pour le séquençage et l'analyse du module d'analyse des 139 variants de la fibrose kystique. Pour obtenir de l'information sur le tableau de bord de Local Run Manager et les paramètres du système, consultez le Guide de référence du logiciel Local Run Manager pour MiSeqDx (document <sup>n</sup>º 1000000011880).

### <span id="page-2-1"></span>Saisie des renseignements sur l'analyse

#### Configuration des paramètres

- 1 Ouvrez une session dans Local Run Manager.
- 2 Cliquez sur Create Run (Créer l'analyse) et sélectionnez CF 139 (139 variants de la fibrose kystique).
- 3 Entrez un nom qui désignera l'analyse, du séquençage jusqu'à la fin de du processus. Utilisez des caractères alphanumériques, des espaces, des traits de soulignement ou des tirets.
- 4 [Facultatif] Saisissez une description de l'analyse, pour l'identifier. Utilisez des caractères alphanumériques.

#### Préciser les échantillons à analyser

Précisez les échantillons à analyser en procédant comme suit :

- $\blacktriangleright$  Saisie manuelle des échantillons
- 1 Sélectionnez le nombre d'échantillons dans le menu déroulant Number of Samples (Nombre d'échantillons).

Tenez compte de ce qui suit lorsque vous faites votre sélection.

<sup>u</sup> Choisissez le nombre d'échantillons le plus près du nombre d'échantillons que vous testez. La liste déroulante contient des échantillons en multiples de huit. Si le nombre exact d'échantillons ne figure pas dans la liste, sélectionnez le nombre le plus près, mais qui est inférieur au nombre d'échantillons testés, pour que les exigences de diversité d'index soient respectées. Par exemple, si vous voulez tester 18 échantillons, sélectionnez 16 échantillons. Ajoutez ensuite deux échantillons supplémentaires. Assurez-vous de choisir des adaptateurs d'index pour les puits supplémentaires.

- Pour 48 échantillons, il y a deux configurations possibles. La première correspond à 48 jeu 1 et l'autre, à 48 – jeu 2. Les jeux de configuration contiennent diverses amorces d'index i7 et des emplacements de puits différents. Ces jeux peuvent servir à configurer deux analyses de séquençage, pour un total de 96 échantillons.
- 2 Utilisez le tableau vide à l'écran Create Run (Créer l'analyse). Les puits d'échantillons suggérés sont en surbrillance.
- Importation des échantillons : Accédez à un fichier externe aux valeurs séparées par des virgules (\*.csv). Un modèle peut être téléchargé à l'écran Create Run (Créer l'analyse).

Après avoir généré le tableau d'échantillons, vous pouvez exporter l'information sur les échantillons dans un fichier externe et utiliser ce fichier comme référence lorsque vous préparez des librairies, ou vous pouvez importer le fichier pour une autre analyse.

#### Saisie manuelle des échantillons

- 1 Entrez un nom d'échantillon distinct dans le champ Sample Name (Nom de l'échantillon). Utilisez des caractères alphanumériques, des tirets ou des traits de soulignement.
- 2 Faites un clic droit et sélectionnez les échantillons de contrôle positifs et négatifs.
- 3 [Facultatif] Entrez la description de l'échantillon à l'onglet Description. Utilisez des caractères alphanumériques, des tirets ou des traits de soulignement.
- 4 [Facultatif] Sélectionnez l'adaptateur d'index 1 dans la liste déroulante Index 1 (i7). Cette étape est facultative parce que la combinaison des index i7 et i5 qui remplit automatiquement les données sur les puits en surbrillance respecte déjà les exigences de diversité d'index.
- 5 [Facultatif] Sélectionnez l'adaptateur d'index 2 dans la liste déroulante Index 2 (i5). Cette étape est facultative parce que la combinaison des index i7 et i5 qui remplit automatiquement les données sur les puits en surbrillance respecte déjà les exigences de diversité d'index.
- 6 Cliquez sur l'icône  $\ominus$  Print (Imprimer) pour afficher la présentation de la plaque.
- 7 Sélectionnez Print (Imprimer) pour imprimer la présentation de la plaque à titre de référence pour la préparation des librairies.
- 8 [Facultatif] Cliquez sur Export (Exporter) pour exporter l'information sur les échantillons dans un fichier externe.
- 9 Cliquez sur Save Run (Enregistrer l'analyse).

#### Importation des échantillons

- 1 Cliquez sur Import Samples (Importer les échantillons) et accédez à l'emplacement du fichier d'information sur les échantillons. Vous pouvez importer deux types de fichiers.
	- **Europe Sur Template** (Modèle) à l'écran Create Run (Créer l'analyse) pour établir une nouvelle présentation de plaque. Le fichier modèle contient les bons en-têtes de colonnes en vue de l'importation. Entrez l'information sur les échantillons dans chaque colonne en vue de l'analyse. Supprimez l'information donnée en exemple dans les cellules inutilisées, puis enregistrez le fichier.

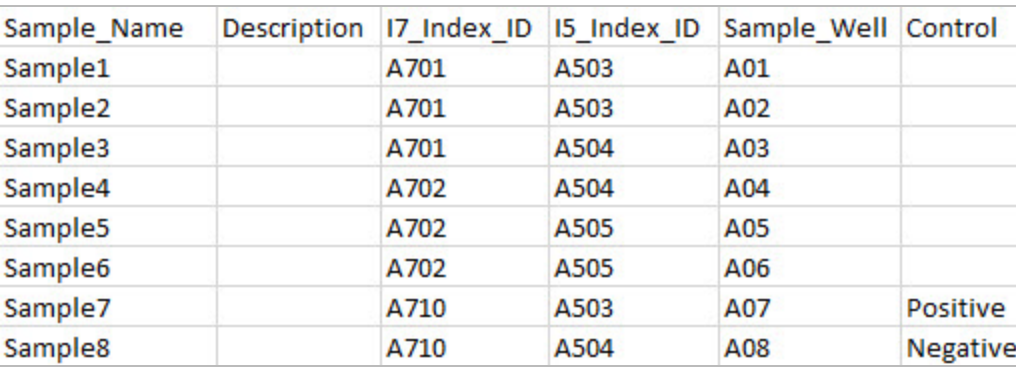

- <sup>u</sup> Utilisez un fichier d'information sur les échantillons qui a été exporté du module d'analyse des 139 variants de la fibrose kystique en utilisant la fonction Export (Exporter).
- 2 Cliquez sur l'icône  $\ominus$  Print (Imprimer) pour afficher la présentation de la plaque.
- 3 Sélectionnez Print (Imprimer) pour imprimer la présentation de la plaque à titre de référence pour la préparation des librairies.
- 4 [Facultatif] Cliquez sur Export (Exporter) pour exporter l'information sur les échantillons dans un fichier externe.
- 5 Cliquez sur Save Run (Enregistrer l'analyse).

#### Modification d'une analyse

<span id="page-4-0"></span>Pour obtenir des instructions sur la modification de l'information dans votre analyse avant le séquençage, consultez le Guide de référence du logiciel Local Run Manager pour MiSeqDx (document <sup>n</sup>º 1000000011880).

### Méthodes d'analyse

Pour obtenir une description des méthodes d'analyse du test de 139 variants de la fibrose kystique MiSeqDx, reportez-vous à la notice d'accompagnement du test de 139 variants de la fibrose kystique MiSeqDx (document <sup>n</sup>º 15038347).

### <span id="page-4-1"></span>Afficher l'analyse et les résultats

- 1 Dans le tableau de bord de Local Run Manager, cliquez sur le nom de l'analyse.
- 2 À l'onglet Run Overview (Aperçu de l'analyse), vérifiez les indicateurs de l'analyse de séquençage.
- 3 [Facultatif] Cliquez sur l'icône Copy to Clipboard<sup>16</sup> (Copier dans le bloc-notes) pour copier le chemin de sortie du dossier d'analyse.
- 4 Cliquez sur l'onglet Sequencing Information (Renseignements sur le séquençage) pour vérifier les paramètres de l'analyse et les renseignements sur les consommables.
- 5 Cliquez sur l'onglet Samples and Results (Échantillons et résultats) pour voir l'emplacement du fichier des résultats de l'analyse.

L'onglet comporte aussi une liste d'échantillons qui résume le débit d'appel, la performance et l'information sur les contrôles.

Si l'analyse est répétée, développez le menu déroulant Select Analysis (Sélectionner l'analyse) et choisissez l'analyse appropriée.

Document nº 1000000041561 v00 FRA English Source: 1000000012184 v01

- 6 [Facultatif] Double-cliquez sur le champ Comment (Commentaire) pour entrer un commentaire sur un échantillon de la liste.
- 7 Sélectionnez les échantillons dans la liste pour afficher les renseignements détaillés sur les variants. Les renseignements détaillés sur les variants des échantillons se trouvent sous la liste des échantillons.

Pour plus de renseignements sur les onglets Run Overview (Aperçu de l'analyse) et Sequencing Information (Renseignements sur le séquençage), ainsi que sur la façon de remettre une analyse en file d'attente, consultez le Guide de référence du logiciel Local Run Manager pour MiSeqDx (document nº 1000000011880).

#### <span id="page-5-0"></span>Rapports de résultats

Après l'analyse secondaire, les résultats de l'analyse sont résumés à l'onglet Samples and Results (Échantillons et résultats). Un fichier (de sortie) des résultats de l'analyse pour le test résume également les résultats dans un fichier de texte séparé par des tabulations nommé MiSeqDxCF139VariantAssay.txt.

#### <span id="page-5-1"></span>Renseignements sur les échantillons

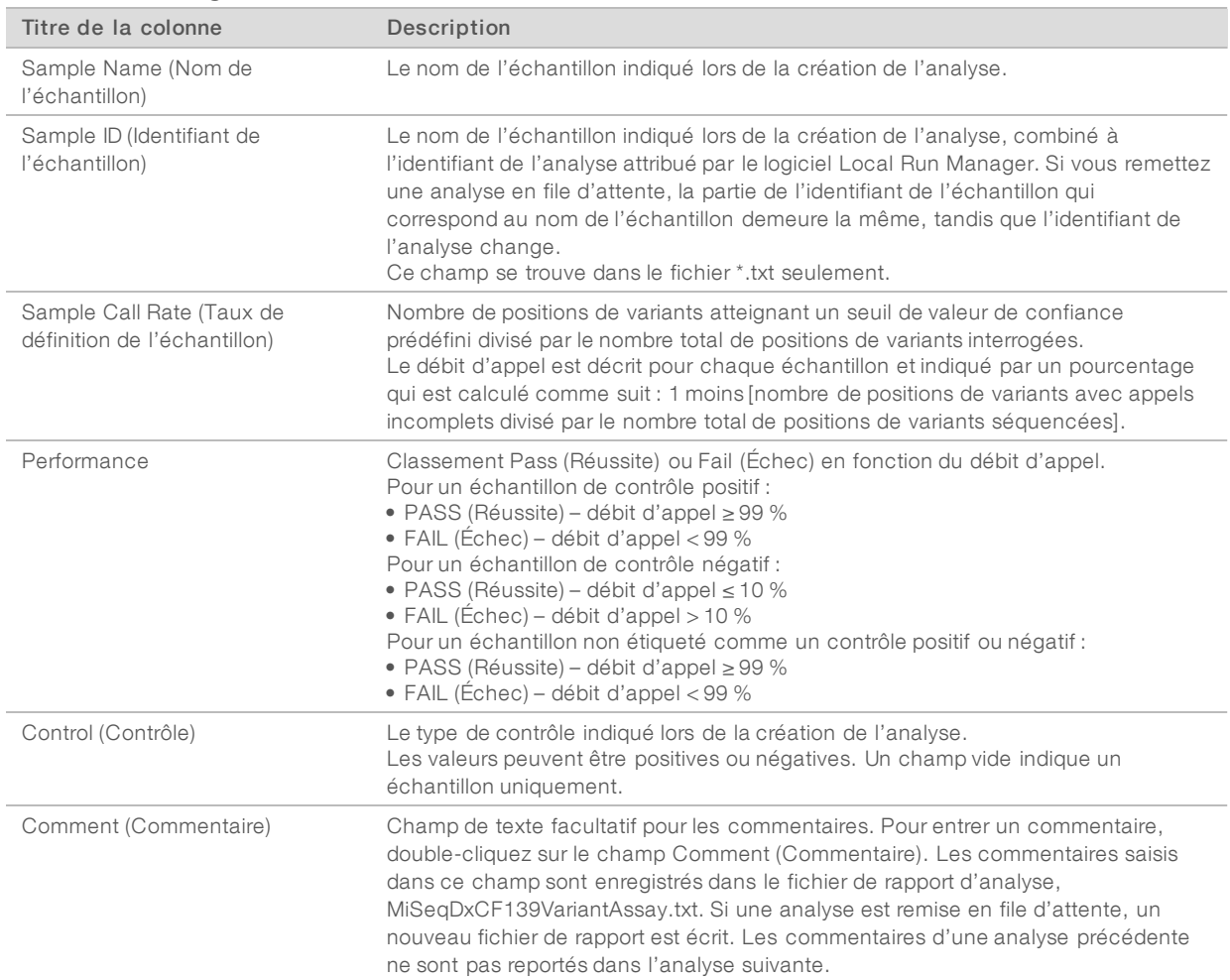

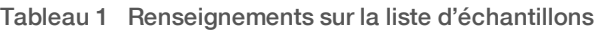

# <span id="page-6-0"></span>Renseignements sur les variants d'échantillon

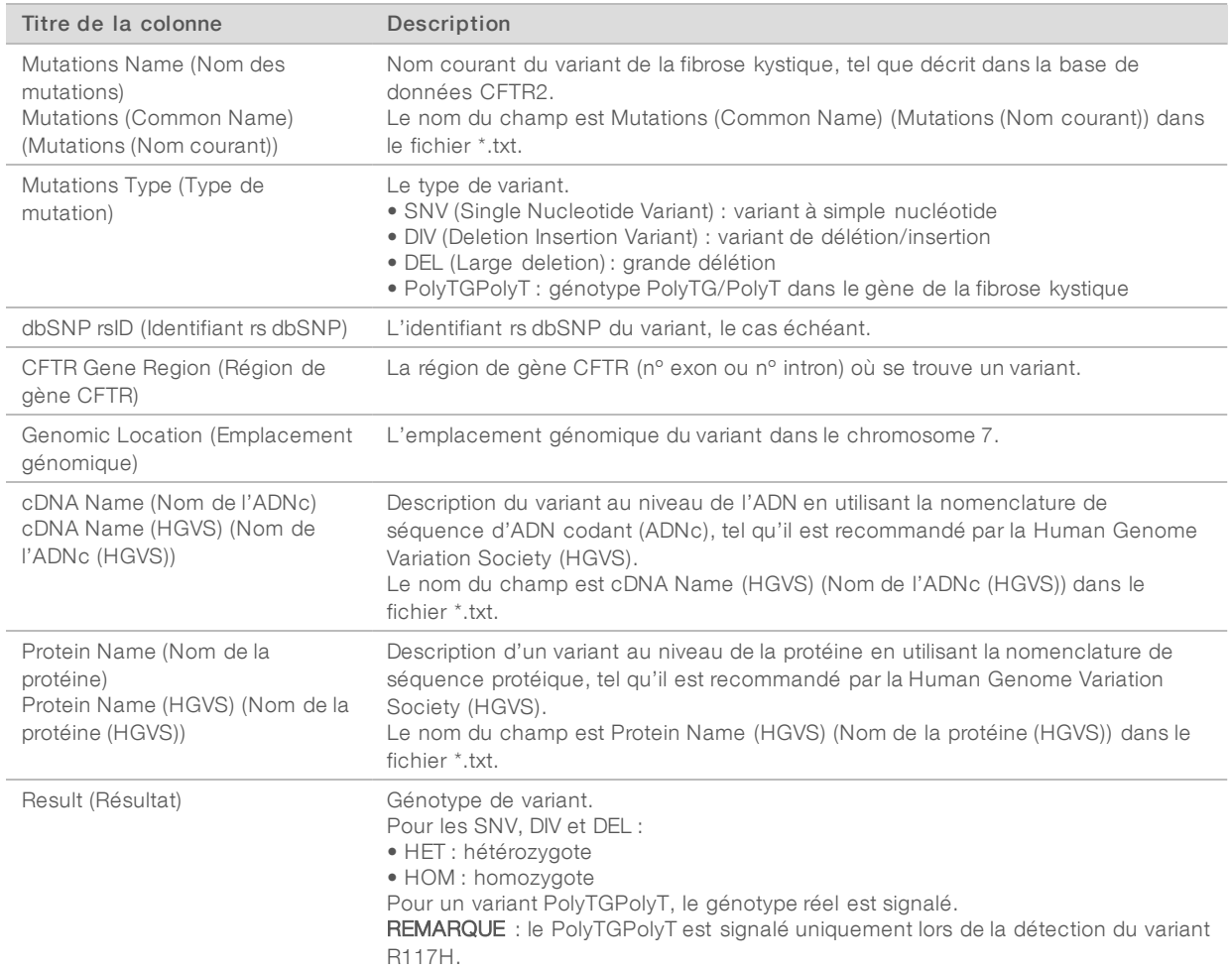

#### Tableau 2 Tableau des variants

#### Fichier des résultats d'analyse

Les résultats figurant dans le fichier d'analyse sont identiques à ceux qui se trouvent à l'onglet Sample and Results (Échantillons et résultats). Consultez la section [Renseignements](#page-5-1) sur les échantillons, page 6 et la section [Renseignements](#page-6-0) sur les variants d'échantillon, page 7.

- 1 Choisissez l'une des options suivantes pour voir le fichier des résultats d'analyse MiSeqDxCF139VariantAssay.txt.
	- A l'onglet Sample and Results (Échantillons et résultats), cliquez sur Export Data (Exporter les données).
	- **Duvrez le fichier dans le dossier Alignment (Alignement).** Le chemin menant au dossier Alignment (Alignement) est affiché à l'onglet Samples and Results (Échantillons et résultats), dans le champ Analysis Folder (Dossier d'analyse). Une fois l'analyse terminée, le fichier des résultats d'analyse est écrit dans le dossier Alignment (Alignement) de l'analyse.

Par exemple : MiSeqAnalysis\<Nom du dossier d'analyse>\Alignment\_N\AAAAMMJJ\_X. X représente l'identifiant de l'analyse. AAAAMMJJ correspond à la date de l'analyse. N est le numéro séquentiel qui augmente si l'analyse a été répétée ou remise en file d'attente.

Document nº 1000000041561 v00 FRA English Source: 1000000012184 v01

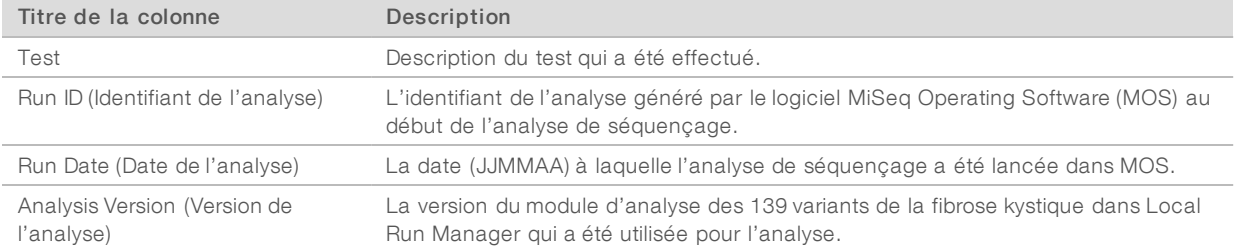

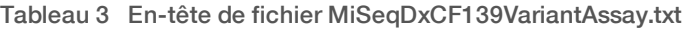

# <span id="page-7-0"></span>Historique des révisions

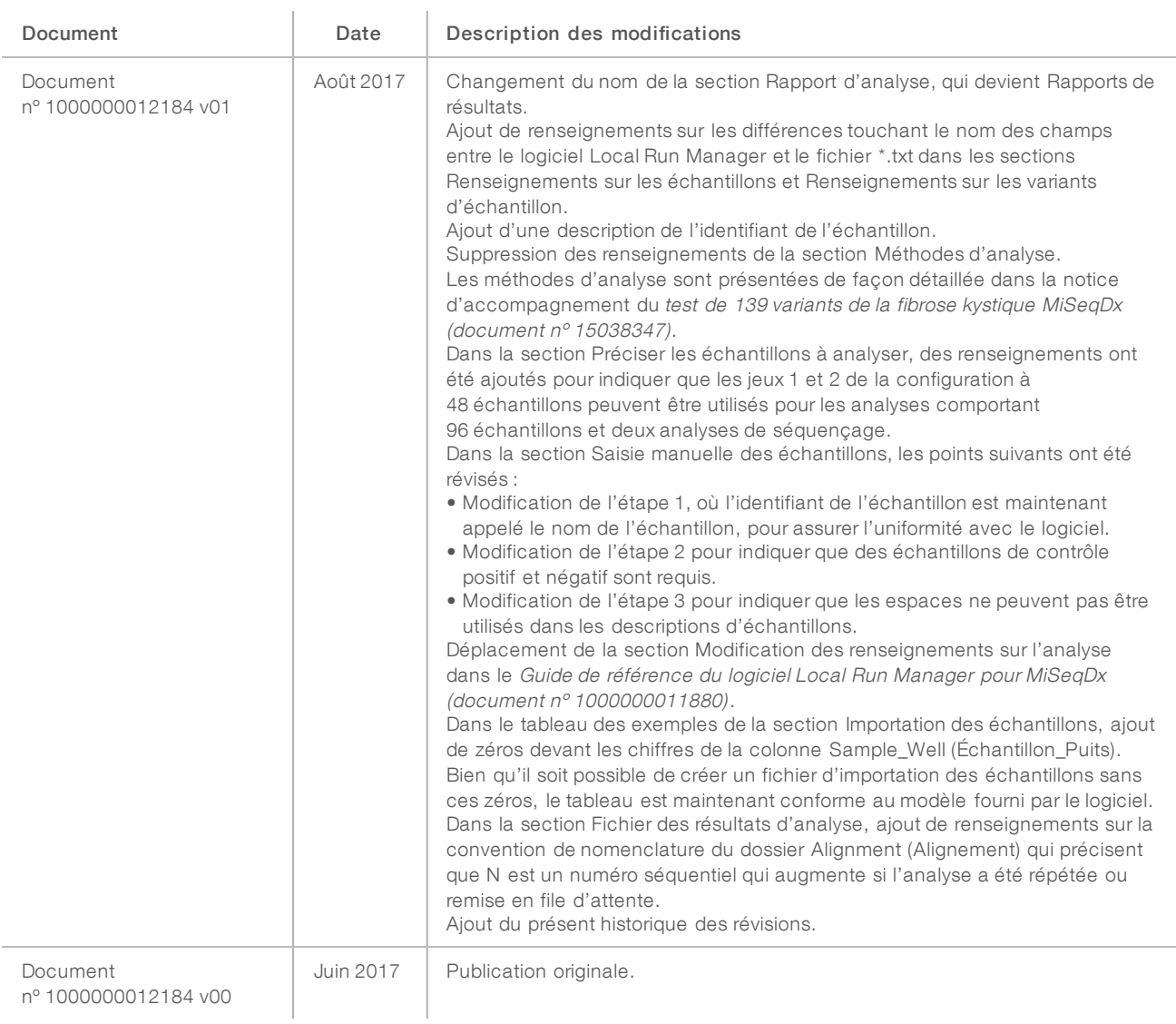

Guide du flux de travail du module d'analyse des 139 variants de la fibrose kystique dans Local Run Manager

# <span id="page-8-0"></span>Assistance technique

Pour obtenir une assistance technique, communiquez avec l'assistance technique d'Illumina.

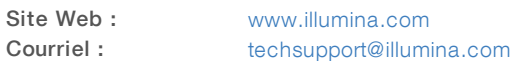

#### Numéros de téléphone de l'assistance clientèle d'Illumina

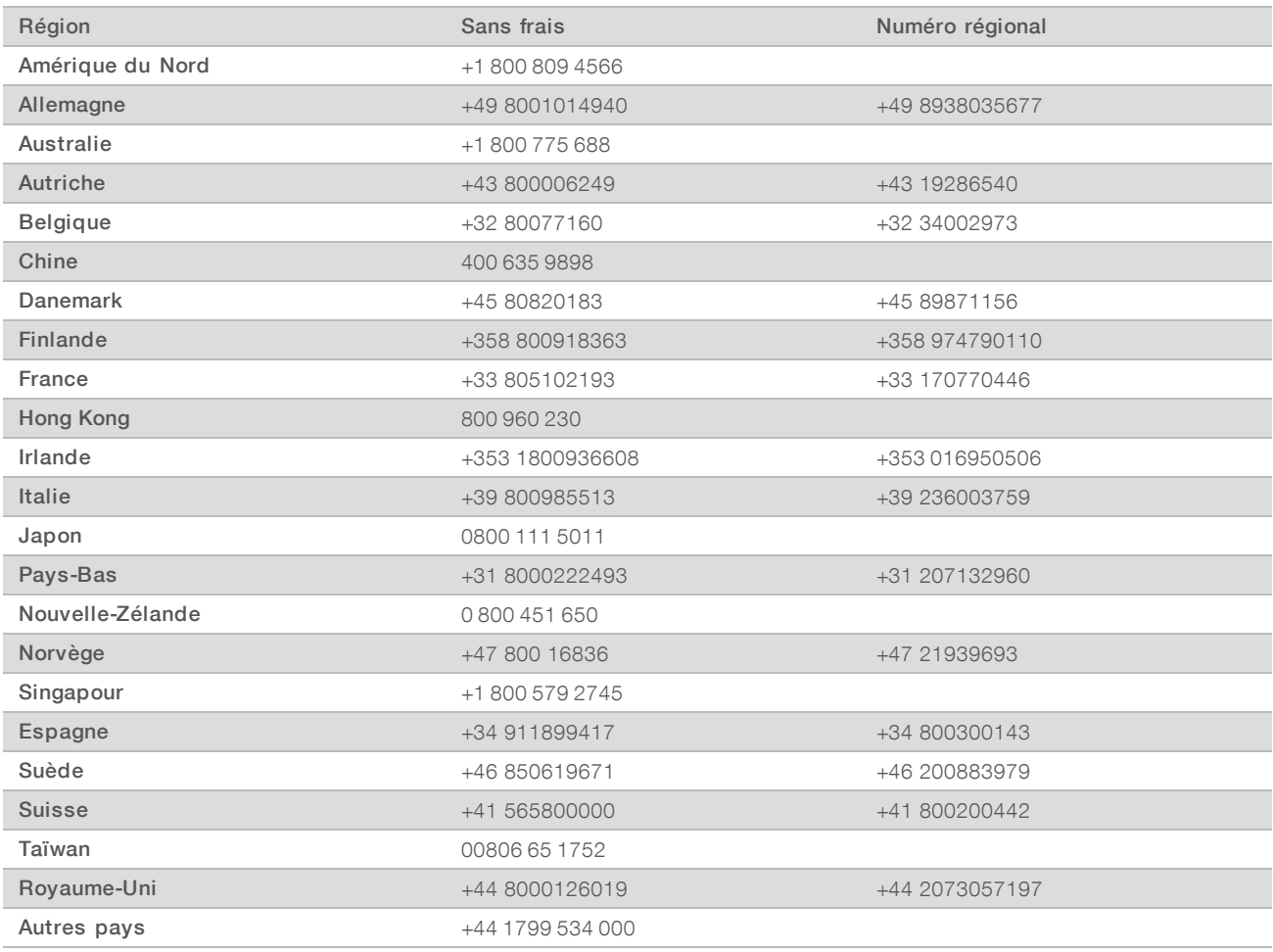

Fiches signalétiques (SDS) : disponibles sur le site Web d'Illumina à l'adresse [support.illumina.com/sds.html](http://support.illumina.com/sds.html).

Documentation produit : disponible en téléchargement au format PDF sur le site Web d'Illumina. Rendezvous sur [support.illumina.com,](http://www.illumina.com/support.ilmn) sélectionnez un produit, puis cliquez sur Documentation & Literature (Documentation).

Document nº 1000000041561 v00 FRA English Source: 1000000012184 v01

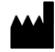

Illumina 5200 Illumina Way San Diego, Californie 92122 États-Unis +(1) 800 809 ILMN (4566) +(1) 858 202 4566 (en dehors de l'Amérique du Nord) techsupport@illumina.com www.illumina.com

#### DESTINÉ AU DIAGNOSTIC IN VITRO UNIQUEMENT

© 2017 Illumina, Inc. Tous droits réservés.

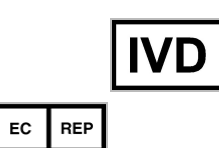

Illumina Cambridge Limited Chesterford Research Park, Little Chesterford Saffron Walden, CB10 1XL ROYAUME-UNI

Commanditaire australien : Illumina Australia 1 International Court Scoresby, Victoria, 3179 Australie

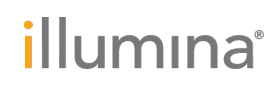